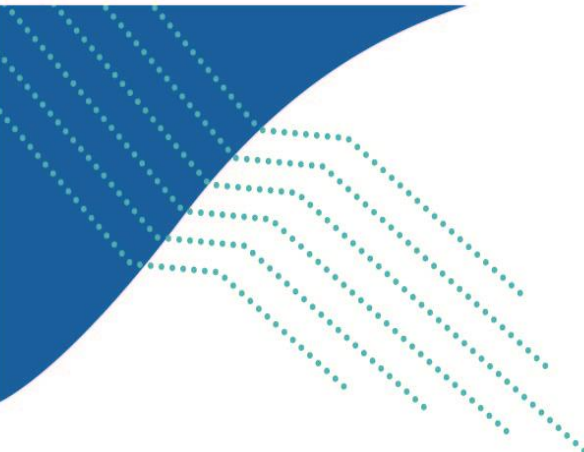

# **COLLECTE DES DONNÉES ÉNERGÉTIQUES 2022-2023**

GUIDE DE L'UTILISATEUR

# **Fichier « EnerUNIV 2022-2023.xlsx »**

Pour la collecte de données concernant la consommation et les coûts en énergie de votre établissement pour une année universitaire, soit du 1<sup>er</sup> mai d'une année au 30 avril de l'année suivante, vous devez remplir le fichier « ÉnerUNIV 2022-2023.xlsx ». Elle se trouve sur le site Web du Ministère à l'adresse suivante :

[https://www.quebec.ca/education/universite/services-administratifs-universites/gestion](https://www.quebec.ca/education/universite/services-administratifs-universites/gestion-infrastructures-universitaires#c120250)[infrastructures-universitaires#c120250](https://www.quebec.ca/education/universite/services-administratifs-universites/gestion-infrastructures-universitaires#c120250)

Ce fichier Excel comprend dix feuilles de travail : une feuille d'information générale, huit feuilles portant sur les sources d'énergie ainsi qu'une feuille Compilation, qui fait le sommaire de chacune des sources d'énergie.

▪ *Feuille d'information générale*

Vous devez inscrire sur cette feuille les données concernant l'établissement et l'année universitaire visée ainsi que les renseignements sur la répartition des bâtiments de l'établissement par source d'énergie et leur superficie. **Si la superficie totale des bâtiments ayant consommé l'énergie déclarée ne correspond pas à la superficie déclarée dans le système d'inventaire des locaux des universités (SILU), l'écart doit être expliqué.**

Vous devez également indiquer les sources d'énergie émergente et renouvelable utilisées par l'établissement en cochant les cases appropriées.

▪ *Feuilles portant sur les sources d'énergie*

Chaque feuille contient les renseignements relatifs à une seule source d'énergie pour une année universitaire.

La feuille intitulée Élect (électricité) contient 130 pages pour que vous y inscriviez la consommation et les coûts par compteur ainsi qu'un sommaire de 4 pages.

La feuille intitulée Gaznat (gaz naturel) contient 63 pages pour que vous y inscriviez la consommation et les coûts par compteur ainsi qu'un sommaire de 2 pages. **Veuillez prendre note que, pour cette source d'énergie, vous devez comptabiliser le coût du transport.**

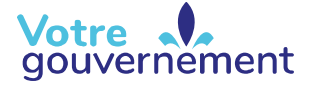

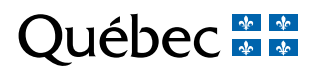

La feuille intitulée Maz2 (mazout léger) contient 63 pages pour que vous y inscriviez la consommation et les coûts par compteur ainsi qu'un sommaire de 2 pages.

Les feuilles intitulées Gazprop (gaz propane), Vapeur et Maz5 ou Maz6 (mazout lourd) contiennent 31 pages pour que vous y inscriviez la consommation et les coûts par compteur ainsi qu'un sommaire de 1 page.

La feuille intitulée Divers contient 5 pages pour que vous y inscriviez la consommation et les coûts par compteur ainsi qu'un sommaire de 1 page.

▪ *Feuille Compilation*

Vous trouvez sur cette page le total général indiqué sur chaque page Sommaire pour chacune des sources d'énergie.

Vous pouvez y voir le calcul des émissions de gaz à effet de serre (GES) pour les principales sources d'énergie émettrices en tonnes d'équivalents CO<sub>2</sub>.

#### **Comment remplir le document**

Chaque feuille du fichier est protégée par un mot de passe pour que l'intégrité des formules soit assurée et que la tâche des utilisateurs soit facilitée. Par conséquent, il est suggéré de déplacer le curseur à l'aide du tabulateur de façon à ce que chaque cellule soit remplie.

Nous attirons votre attention sur la feuille Compilation qui est entièrement automatisée. Aucune donnée n'y est saisie directement; les données proviennent des pages Sommaire.

### **Procédure**

**La feuille Information générale est la première à remplir.** Elle vous permet de sélectionner votre établissement et l'année visée à l'aide des listes déroulantes. Ces deux données sont saisies une seule fois et automatiquement reportées à toutes les pages du document.

Pour poursuivre l'entrée de données, appuyez sur la touche tabulateur qui vous amène directement à la cellule où la prochaine donnée est demandée.

**Pour les feuilles portant sur les sources d'énergie**, placez le curseur au début de la page 1 et appuyez sur le tabulateur. Le curseur est amené directement aux premières cellules à remplir, soit « N<sup>o</sup> compteur » et « Tarification ». Ces deux renseignements figurent sur vos factures. Notez que pour inscrire les facteurs de conversion de la source d'énergie Divers, vous devez remplir la cellule J28.

Pour donner les renseignements relatifs aux composantes et aux bâtiments liés au « N° compteur », inscrivez les numéros s'y rattachant qui figurent dans le système d'inventaire des locaux des universités (SILU). Par la suite, pour les composantes ou bâtiments spécifiés, indiquez, par oui ou non, si une partie des consommations inscrites y est liée.

Bâtiments et composantes (inscrivez les numéros figurant dans le SILU) :

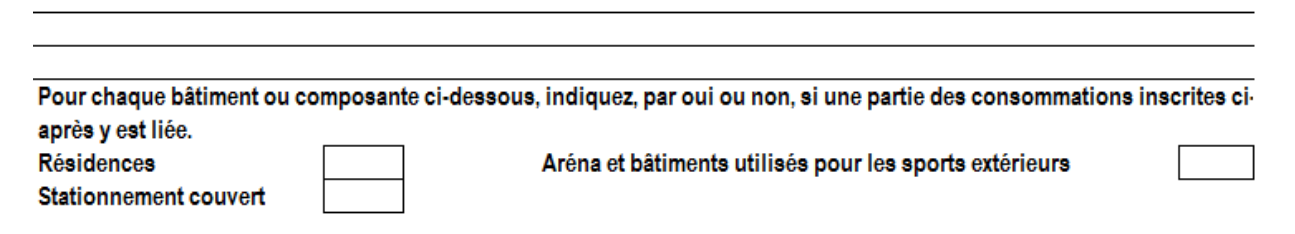

Dans la feuille relative à la source d'énergie Divers, vous devez spécifier la source d'énergie à la cellule K2 et son unité de mesure à la cellule J6. Procédez ensuite comme pour les autres feuilles.

Pour fournir l'information relative aux données énergétiques, vous devez saisir deux dates sur la première ligne. Pour toutes les autres lignes, le début de la période et le nombre de jours s'inscrivent automatiquement à partir de ce qui a été indiqué à la fin de la période précédente. Par la suite, inscrivez la consommation selon l'unité de mesure appropriée (kilowattheure, mètre cube, litre, etc.) et le coût lié à cette consommation. **Le coût à inscrire est celui qui figure sur vos factures et qui inclut les taxes, après tout rabais consenti par le fournisseur, mais avant toute récupération de taxes. Les frais de retard ou autres ne sont pas admissibles.**

**Pour les rabais ou les ristournes consenties par le fournisseur, notamment pour les regroupements d'achats, veuillez inscrire le montant du rabais ou de la ristourne dans la feuille du compteur correspondant et fournir des renseignements dans la section commentaire.** 

**Afin de respecter la notion d'exercice, l'inscription des factures du premier et du dernier mois pourrait faire l'objet d'un ajustement (voir note 2). Le Ministère désire obtenir la consommation est les coûts compris entre le 1er mai au 30 avril de l'année visée.**

**Note 1**

**Chacune des factures doit être inscrite sur une ligne distincte. Une compilation des données pour une année, sur une seule ligne, ne sera pas acceptée, sauf pour les ajustements estimés pour les locations (voir note 3).** 

**Note 2**

**Lorsqu'une facture couvre une période qui débute avant le 1er mai ou après le 30 avril de l'année visée, vous devez faire un ajustement de la consommation et des coûts afin de respecter l'intervalle du 1er mai au 30 avril. Pour effectuer l'ajustement, vous devez utiliser une méthode d'estimation par jours.**

**Exemple : une facture débute le 18 avril de l'année financière visée et se termine le 17 mai. La consommation durant cette période de 30 jours est de 262 800 kWh pour un coût total de 24 000\$. On estimera donc une consommation de 8 760 kWh par jour (262 800 kWh / 30 jours) à 800\$ par jour (24 000\$ / 30 jours). On inscrira donc une consommation de 140 160 kWh (16 jours X 8 760 kWh) et de 12 800 \$ (16 jours X 800 \$) pour la période entre le 1 er et le 17 mai.**

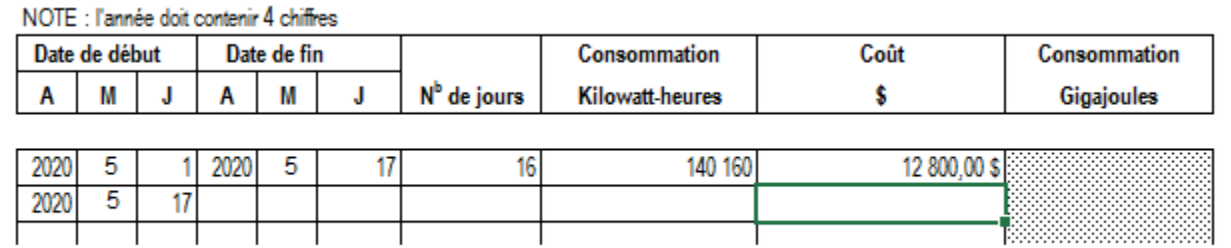

**Dans cet exemple, un ajustement de la dernière facture devra aussi être effectué. Pour chaque compteur, 13 lignes sont disponibles pour inscrire les factures.** 

**Note 3**

**Dans le cas où un établissement loue ses locaux en propriété à un tiers, que les coûts en énergie relatifs au loyer sont inclus dans le bail, que le bail n'est pas à titre gracieux et que le bail a une durée de plus d'un an, la consommation et le coût en énergie du locataire doivent être exclus de la déclaration.**

**Un ajustement doit être effectué de la manière suivante : vous devez inscrire la consommation et le coût total pour le compteur dans une page et inscrire en négatif la portion relative au loyer dans la page suivante.** 

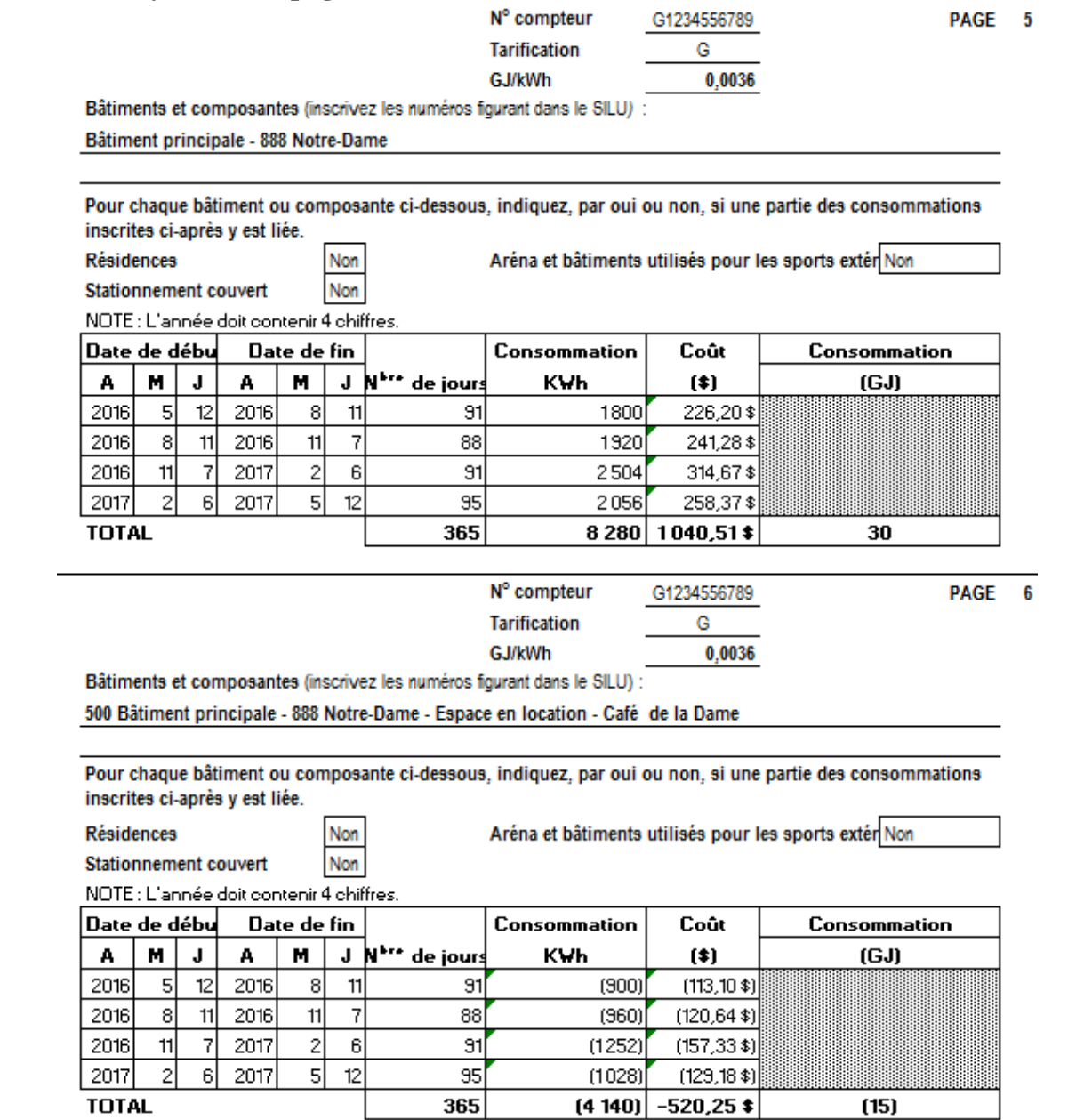

**Advenant le cas où la consommation et les coûts associés au locataire seraient difficiles à établir (par exemple, il n'y a pas de compteur spécifique pour le locataire), une hypothèse basée sur les superficies, une moyenne de la consommation et une moyenne du coût, doit être utilisée pour estimer les informations. Par exemple, un établissement possède une superficie totale de 65 000 m<sup>2</sup> et consomme un total d'électricité de 6 millions de kWh pour un coût total de 650 000 \$. On peut estimer la consommation de kWh au m<sup>2</sup> à 92,30 kWh/m<sup>2</sup> (6 millions de kWh/65 000 m<sup>2</sup> ) et à un coût de 10 \$/m<sup>2</sup> (650 000 \$/ 65 000 m<sup>2</sup> ). Si le locataire utilise une superficie de 100 m<sup>2</sup> , on devra déduire une consommation de 9 230 kWh et un coût de 1 000 \$. L'ajustement peut être détaillé sur une seule ligne pour l'année.**

**De plus, les superficies louées doivent être exclues de la déclaration. Elles ne doivent pas être incluses dans les superficies inscrites dans la feuille d'information générale. Une explication peut être nécessaire.** 

**Si la consommation énergétique d'un locataire est perçue par un compteur distinct et lui est directement refacturée, il n'est pas nécessaire d'inscrire les informations dans la déclaration. Toutefois, la superficie en location ne doit pas être incluse dans les superficies de la feuille d'information générale. Une explication peut être nécessaire.** 

**Si le bail ne concerne pas des espaces plancher, par exemple, le bail d'une antenne de télécommunication installée sur le toit d'un établissement, aucun ajustement n'est à faire.**

Le fichier « EnerUNIV2022-2023.xlsx » fait l'objet d'une procédure d'audit spécifié par un professionnel en exercice. Une fois ses travaux terminés, l'établissement transmet (en format électronique) au plus tard le 1er décembre 2023 à la Direction de la coordination des investissements du Ministère, par courriel à l'adresse « [infrastructures@mes.gouv.qc.ca](mailto:infrastructures@mes.gouv.qc.ca) », les documents suivants :

- le formulaire « ÉnerUNIV » (en version Excel),
- le formulaire « ÉnerUNIV » signé (en version PDF),
- le rapport du professionnel en exercice sur l'application de procédures d'audit spécifiées (en version PDF).

Pour toute information additionnelle, veuillez communiquer avec la Direction de l'expertise et du développement des infrastructures de l'enseignement supérieur par courriel à l'adresse infrastructures@mes.gouv.qc.ca.

# ENERGY DATA COLLECTION 2022-2023 USER GUIDE

# File ["EnerUNIV 2022-2023.xlsx"](https://cdn-contenu.quebec.ca/cdn-contenu/adm/min/education/publications-adm/cegeps/services-administratifs/Formulaire_EnerUNIV.xlsx)

To collect data on your school's energy consumption and costs for one academic year, i.e. from May 1st of one year to April 30th of the following year, you must complete the file "ÉnerUNIV 2022-2023.xlsx". It can be found on the website at the following address:

[https://www.quebec.ca/education/universite/services-administratifs](https://www.quebec.ca/education/universite/services-administratifs-universites/gestioninfrastructures-universitaires#c120250)[universites/gestioninfrastructures-universitaires#c120250](https://www.quebec.ca/education/universite/services-administratifs-universites/gestioninfrastructures-universitaires#c120250)

This Excel file includes ten worksheets: a general information sheet, eight sheets on energy sources, and a Compilation sheet, which provides a summary of each energy source.

*General information sheet*

On this sheet, you'll need to enter data on the establishment and the academic year, as well as information on the breakdown of buildings by energy source and their surface area. **If the total surface area of buildings that consumed the energy declared does not correspond to the surface area declared the discrepancy must be explained.**

You must also indicate the emerging and renewable energy sources used by the establishment by checking the appropriate boxes.

*Energy source sheets*

Each sheet contains information on a single energy source for one academic year.

The sheet entitled Élect (electricity) contains 130 pages for you to enter consumption and costs per meter, as well as a 4-page summary.

The sheet entitled Gaznat (natural gas) contains 63 pages for you to enter consumption and costs per meter, plus a 2-page summary. **Please note that, for this energy source, you must include the cost of transportation.**

The sheet entitled Maz2 (light fuel oil) contains 63 pages for you to enter consumption and costs per meter, plus a 2-page summary.

The sheets entitled Gazprop (propane gas), Vapeur and Maz5 or Maz6 (heavy fuel oil) contain 31 pages for you to enter consumption and costs per meter, plus a 1-page summary.

The sheet entitled Miscellaneous contains 5 pages for you to enter consumption and costs per meter as well as a 1-page summary.

*Compilation sheet*

On this page you find the grand total shown on each Summary page for each energy source.

Here you can see the calculation of greenhouse gas (GHG) emissions for the main emitting energy sources in tons of CO2 equivalents.

#### **How to fill in the document**

Each sheet in the file is password-protected, to ensure the integrity of the formulas and to make the user's task easier. It is therefore advisable to use the tabulator to move the cursor so that each cell is filled in.

Please note that the Compilation sheet is fully automated. No data is entered here directly; the data comes from the Summary pages.

#### **Procedure**

**The General Information sheet is the first to be completed.** It allows you to select your establishment and the year in question using the drop-down lists. These two data are entered only once and automatically carried over to all pages of the document.

To continue entering data, press the Tab key, which takes you directly to the cell where the next data item is requested.

**For energy sheets**, place the cursor at the start of page 1 and press the tab key. The cursor is taken directly to the first cells to be filled in, i.e. "Meter No." and "Rate". These two pieces of information appear on your bills. Note that to enter the conversion factors for the Miscellaneous energy source, you must fill in cell J28.

To provide information on components and buildings related to "Meter No.", enter the relevant numbers from the University Premises Inventory System (SILU). Then, for the components or buildings specified, indicate, with yes or no, whether part of the consumption entered is related to them.

Bâtiments et composantes (inscrivez les numéros figurant dans le SILU) :

Pour chaque bâtiment ou composante ci-dessous, indiquez, par oui ou non, si une partie des consommations inscrites ciaprès y est liée.

**Résidences Stationnement couvert**  Aréna et bâtiments utilisés pour les sports extérieurs

In the Miscellaneous energy source sheet, specify the energy source in cell K2 and its unit of measurement in cell J6. Then proceed as for the other sheets.

To provide information on energy data, you need to enter two dates on the first line. For all other lines, the start of the period and the number of days are automatically entered from what was entered at the end of the previous period. Next, enter consumption in the appropriate unit of measurement (kilowatt hour, cubic metre, liter, etc.) and the associated cost. **The cost to be entered is the one shown on your bills, including taxes, after any rebates granted by the supplier, but before any recovery of taxes. Late fees and other charges are not eligible.**

**For supplier rebates or discounts, particularly for group purchases, please enter the amount of the rebate or discount in the corresponding counter sheet and provide information in the comment section.**

**In order to respect the notion of fiscal year, the recording of invoices for the first and last month may be subject to adjustment (see note 2). The Ministry wishes to obtain the consumption and costs between May 1 and April 30 of the year in question.**

**Note 1**

**Each invoice must be entered on a separate line. A compilation of data for one year on a single line will not be accepted, except for estimated adjustments for rentals (see note 3).**

**Note 2**

**When an invoice covers a period that begins before May 1 or after April 30 of the year in question, you must make an adjustment to consumption and costs in order to respect the interval from May 1 to April 30. To make the adjustment, you must use a daily estimation method.**

**Example: a bill begins on April 18 of the fiscal year in question and ends on May 17. Consumption during this 30-day period is 262,800 kWh for a total cost of \$24,000. We therefore estimate consumption of 8,760 kWh per day (262,800 kWh / 30 days) at \$800 per day (\$24,000 / 30 days). We'll therefore enter a consumption of 140,160 kWh (16 days X 8,760 kWh) and \$12,800 (16 days X \$800) for the period between May 1 and 17.**

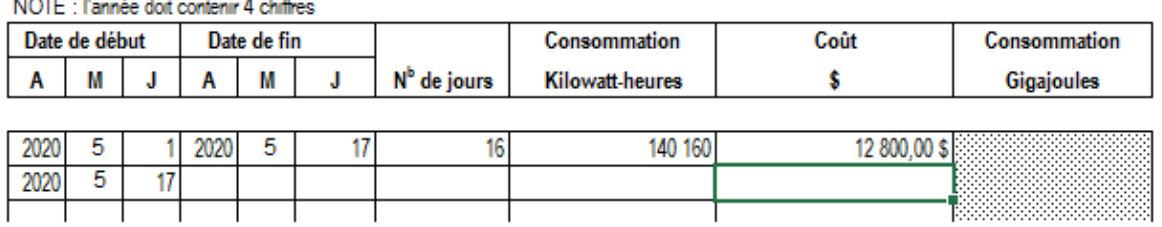

**In this example, an adjustment to the last invoice will also have to be made. For each meter, 13 lines are available for entering invoices.**

**Note 3**

**In the event that a facility leases its premises to a third party, that the energy costs related to the rent are included in the lease, that the lease is not gratuitous and that the lease has a term of more than one year, the tenant's energy consumption and costs must be excluded from the declaration.**

**An adjustment should be made as follows: you should enter the total consumption and cost for the meter on one page, and enter the rent portion as a negative on the next page.**

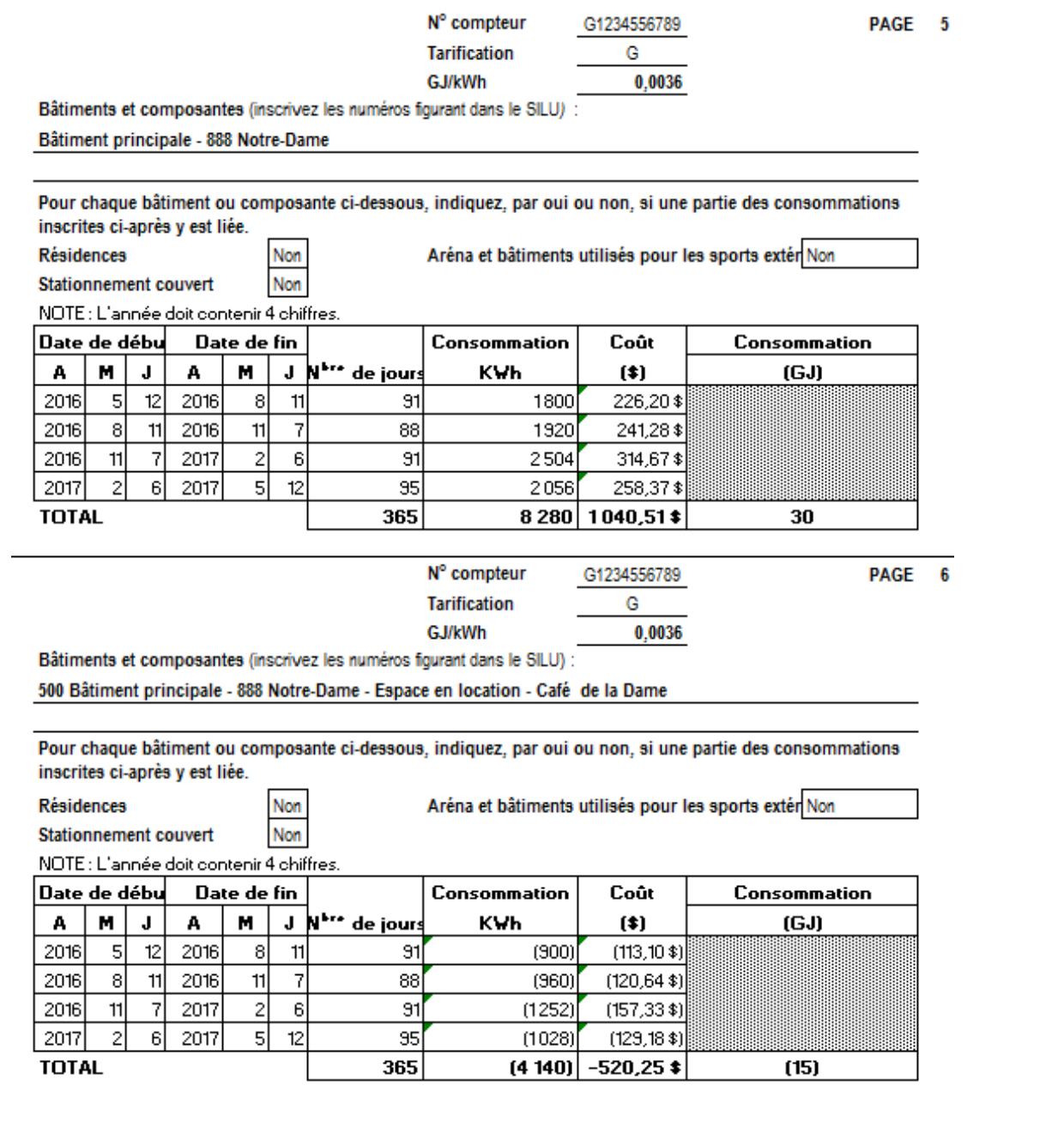

**In cases where the consumption and costs associated with the tenant are difficult to establish (for example, there is no specific meter for the tenant), an assumption based on surface areas, an average of consumption and an average of cost, should be used to estimate the information. For example, a facility with a total surface area of 65,000 m2 consumes a total of 6 million kWh of electricity at a total cost of \$650,000. The kWh consumption per m2 can be estimated at 92.30 kWh/m2 (6 million kWh/65,000 m2) and a cost of \$10/m2 (\$650,000/65,000 m2). If the tenant uses an area of 100 m2, we would have to deduct a consumption of 9,230 kWh and a cost of \$1,000. The adjustment can be itemized on a single line for the year.**

**In addition, leased areas must be excluded from the declaration. They must not be included in the areas entered on the general information sheet. An explanation may be necessary.**

**If a tenant's energy consumption is collected by a separate meter and billed directly to him/her, it is not necessary to enter the information in the declaration. However, the surface area rented should not be included in the surface areas of the general information sheet. An explanation may be necessary.**

**If the lease does not concern floor space, for example, the lease of a telecommunication antenna installed on the roof of a building, it may be necessary to provide a detailed explanation. If the lease does not involve floor space, for example, the lease of a telecommunications antenna installed on the roof of an establishment, no adjustment is required.**

The "EnerUNIV2022-2023.xlsx" file is subject to a specified audit procedure by a practicing professional. Once the work has been completed, the establishment must send the following documents (in electronic format) to the *Direction de la coordination des investissements du Ministère* by December 1, 2023 at the latest, by e-mail to [infrastructures@mes.gouv.qc.ca:](mailto:infrastructures@mes.gouv.qc.ca)

- "EnerUNIV" form (Excel version),
- the signed "EnerUNIV" form (PDF version),
- the practicing professional's report on the application of specified audit procedures (PDF version).

For further information, please contact the Direction de l'expertise et du développement des infrastructures de l'enseignement supérieur by e-mail at [infrastructures@mes.gouv.qc.ca.](mailto:infrastructures@mes.gouv.qc.ca)

[Document translated from the [French original](https://cdn-contenu.quebec.ca/cdn-contenu/adm/min/education/publications-adm/cegeps/services-administratifs/Guide_Energ_Universitaire.pdf) using Deepl.com]